# Lyhyt käyttöopas Fieldgate FXA42

Järjestelmätuotteet

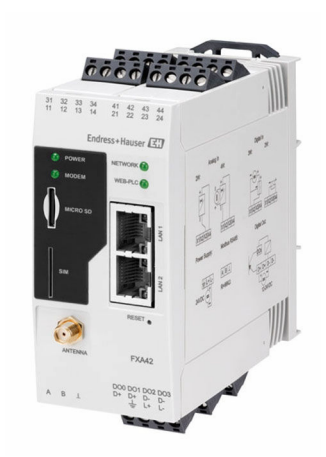

Tämä lyhyt käyttöopas on käyttöohjeiden suppea versio; se ei korvaa laitteeseen liittyviä käyttöohjeita.

Lisätietoja laitteesta saat käyttöohjeista ja muista asiakirjoista: Saatavana kaikille laiteversioille seuraavilla yhteyksillä:

- Internet: [www.endress.com/deviceviewer](http://www.endress.com/deviceviewer)
- Älypuhelin/tabletti: *Endress+Hauserin käyttösovellus*

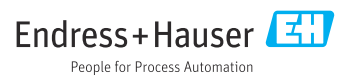

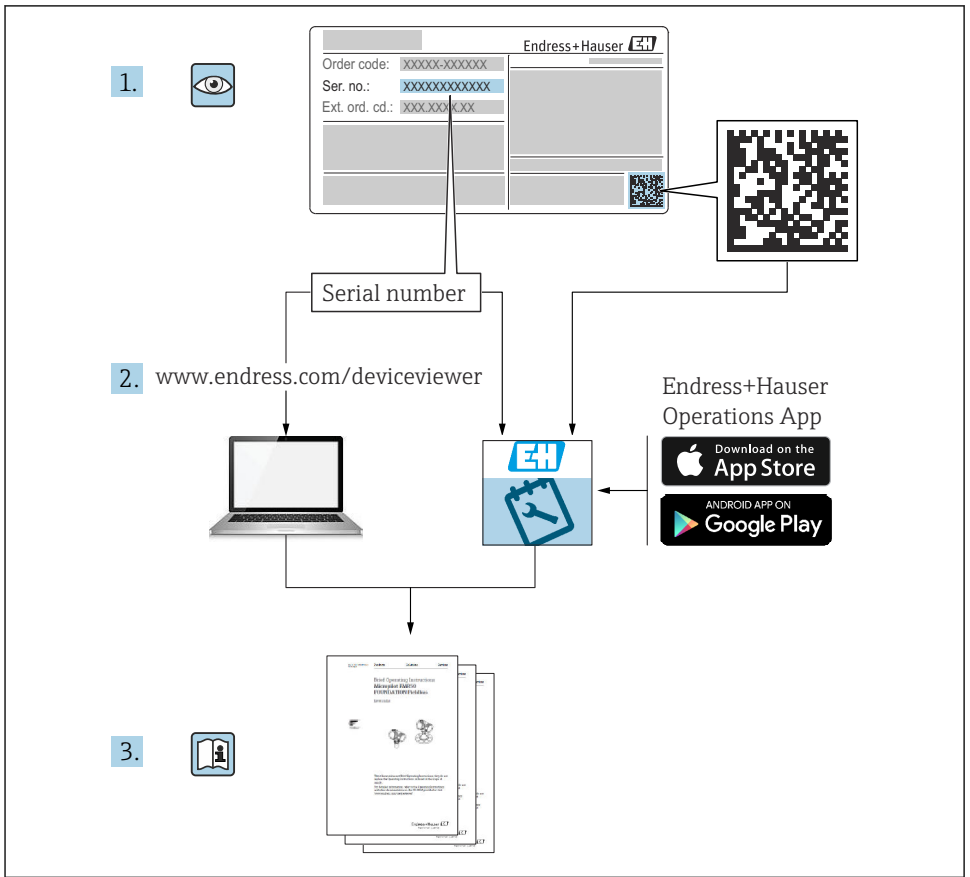

A0023555

## Sisällysluettelo

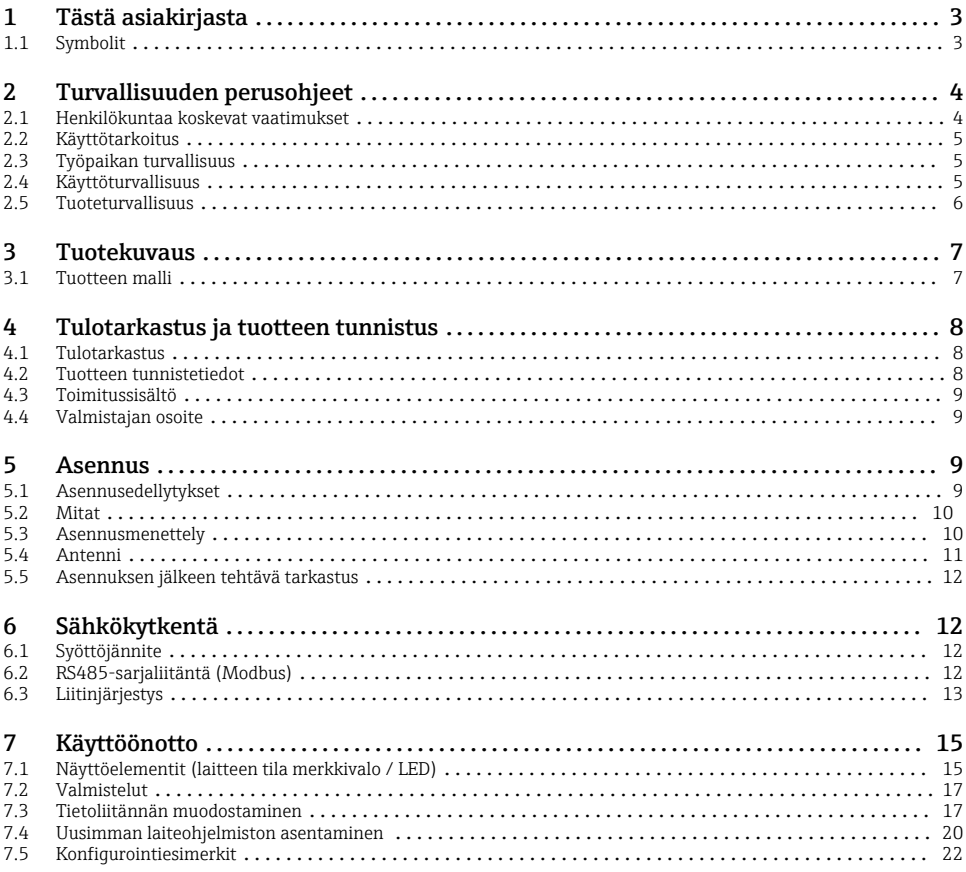

## 1 Tästä asiakirjasta

### 1.1 Symbolit

#### 1.1.1 Turvallisuussymbolit

### **VAARA**

Tämä symboli ilmoittaa vaarallisesta tilanteesta. Varoituksen huomiotta jättäminen aiheuttaa vakavia vammoja tai jopa kuoleman.

#### **VAROITUS**

Tämä symboli ilmoittaa vaarallisesta tilanteesta. Varoituksen huomiotta jättäminen voi aiheuttaa vakavia vammoja tai jopa kuoleman.

#### <span id="page-3-0"></span>**A** HUOMIO

Tämä symboli ilmoittaa vaarallisesta tilanteesta. Varoituksen huomiotta jättäminen voi aiheuttaa lieviä tai keskivaikeita vammoja.

#### **HUOMAUTUS**

Tämä symboli sisältää tietoja menettelytavoista ja muista asioista, jotka eivät aiheuta tapaturmavaaraa.

### 1.1.2 Sähkösymbolit

 $\pm$  Maadoitusliitäntä Maadoituskiinnike, joka on maadoitettu maadoitusjärjestelmällä.

 Signaalin maadoitusliitäntä Liitin, jota voidaan käyttää digitaalitulon suojamaadoituksena.

#### 1.1.3 Tiedonsiirtoa koskevat symbolit

 Wireless Local Area Network (WLAN) Tietoliikenne langattoman paikallisverkon välityksellä

**·** LED pois päältä

- **ER** LED päällä
- **ER** LED vilkkuu

### 1.1.4 Tietoja koskevat symbolit

**R** Vihie Ilmoittaa lisätiedoista

**MA**siakirjaviite

**<sup>A</sup>** Viite toiseen kappaleeseen

1., 2., 3. Toimintavaiheiden sarja

#### 1.1.5 Kuvien symbolit

- 1, 2, 3 ... Kohtien numerot
- Räjähdysvaarallinen tila
- . Turvallinen tila (ei-räjähdysvaarallinen tila)

## 2 Turvallisuuden perusohjeet

### 2.1 Henkilökuntaa koskevat vaatimukset

Henkilökunnan on täytettävä seuraavat vaatimukset tarvittavien tehtävien suorittamista varten, esim.  käyttöönotto ja huolto:

- ‣ Koulutetuilla ja pätevillä ammattilaisilla täytyy olla asiaankuuluva pätevyys kyseiseen toimenpiteeseen ja tehtävään
- ‣ Laitoksen omistajan/käyttäjän valtuuttama
- <span id="page-4-0"></span>‣ On tunnettava kansainväliset/maakohtaiset säännökset
- ‣ On oltava lukenut ja ymmärtänyt käyttöoppaan ohjeet ja lisäasiakirjat
- ‣ On noudatettava ohjeita ja varmistettava, että käyttöolosuhteet vastaavat määräyksiä

### 2.2 Käyttötarkoitus

### 2.2.1 Application

Fieldgatesin kautta on mahdollista etänä kysellä liitetyiltä 4 … 20 mA, Modbus RS485- ja Modbus TCP-laitteilta, joko Ethernet TCP/IP:n, WLAN:n tai matkaviestinpalvelujen kautta (UMTS, LTE-M ja Cat NB1). Mitatut tiedot käsitellään sen mukaan ja välitetään eteenpäin SupplyCareen. SupplyCaressa tiedot visualisoidaan, kootaan raporteiksi ja käytetään muihin varastonhallintatoimiin. Fieldgate FXA42:n lähettämiin tietoihin on mahdollista päästä myös ilman lisäohjelmistoa verkkoselaimella. Kattava määritys- ja automaatiopotentiaali on Fieldgate FXA42:n käytettävissä integroidussa Web-PLC:ssä.

### 2.2.2 Virheellinen käyttö

Valmistaja ei vastaa vahingoista, jotka aiheutuvat väärästä tai käyttötarkoituksen vastaisesta käytöstä.

Rajatapausten selvittäminen:

‣ Puhdistamiseen käytettävien erikoismateriaalien ja väliaineiden yhteydessä Endress +Hauser auttaa mielellään kostuvien väliaineiden materiaalien korroosiokestävyyden tutkinnassa, mutta se ei kuitenkaan hyväksy mitään tähän liittyviä takuu- tai vastuuvaatimuksia.

### 2.2.3 Jäännösriskit

Käytön aikana kotelo voi saavuttaa lähes prosessilämpötilan.

Kuumien pintojen aiheuttama palovammavaara!

‣ Korkeiden prosessilämpötilojen aiheuttamien palovammojen välttämiseksi varmista riittävän hyvä kosketussuojaus.

## 2.3 Työpaikan turvallisuus

Laitteen luona ja kanssa tehtävissä töissä:

- ‣ Pue vaadittavat henkilösuojaimet maakohtaisten säännöstöjen mukaan.
- ‣ Katkaise syöttöjännite ennen laitteen kytkentää.

## 2.4 Käyttöturvallisuus

Loukkaantumisvaara!

- ‣ Käytä laitetta vain, kun se on teknisesti moitteettomassa kunnossa eikä siinä ole häiriöitä eikä vikoja.
- ‣ Käyttäjä on vastuussa laitteen häiriöttömästä toiminnasta.

### <span id="page-5-0"></span>Laitteeseen tehtävät muutokset

Luvattomat muutokset laitteeseen ovat kiellettyjä ja ne voivat johtaa ennalta arvaamattomiin vaaroihin.

‣ Jos tästä huolimatta muutoksia täytyy tehdä, ota yhteyttä Endress+Hauseriin.

### Räjähdysvaarallinen tila

Ihmisille tai laitteistolle aiheutuvan vaaran välttämiseksi, kun laitetta käytetään vaarallisella alueella (esim. räjähdyssuojaus tai painesäiliön turvallisuus):

- ‣ Tarkasta laitekilvestä, saako tilattua laitetta ottaa käyttötarkoituksensa mukaiseen käyttöön räjähdysvaarallisella alueella.
- ‣ Noudata erillisten lisädokumenttien ohjeita. Erilliset lisädokumentit ovat näiden käyttöohjeiden olennainen osa ja ne voivat olla esimerkiksi dokumenttimuotoa XA tai SD.

### 2.5 Tuoteturvallisuus

Tämä laite on suunniteltu huolellisesti tekniikan nykyistä tasoa vastaavien turvallisuusmääräysten mukaan, testattu ja toimitettu tehtaalta käyttöturvallisessa kunnossa.

Se täyttää yleiset turvallisuusstandardit ja lakimääräykset. Se vastaa myös EY-direktiivejä, jotka on lueteltu laitekohtaisessa EY-vaatimustenmukaisuusvakuutuksessa. Endress+Hauser vahvistaa tämän kiinnittämällä laitteeseen CE-merkin.

Laite täyttää sovellettavien Ison-Britannian säännösten (Statutory Instruments) lakimääräykset. Ne sekä vastaavat standardit on ilmoitettu UKCAvaatimustenmukaisuusvakuutuksessa.

Valitessaan UKCA-merkinnän tilausvaihtoehtoon Endress+Hauser vahvistaa, että laite on onnistuneesti testattu ja arvioitu määräysten mukaisesti ja siihen on tätä varten kiinnitetty UKCA-merkki.

Ison-Britannian Endress+Hauserin yhteydenotto-osoite: Endress+Hauser Ltd. Floats Road Manchester M23 9NF United Kingdom www.uk.endress.com

## <span id="page-6-0"></span>3 Tuotekuvaus

## 3.1 Tuotteen malli

Fieldgate FXA42:sta on saatavana neljä versiota. Nämä versiot eroavat laitteen ominaisuuksien ja tiedonsiirtoteknologian puolesta.

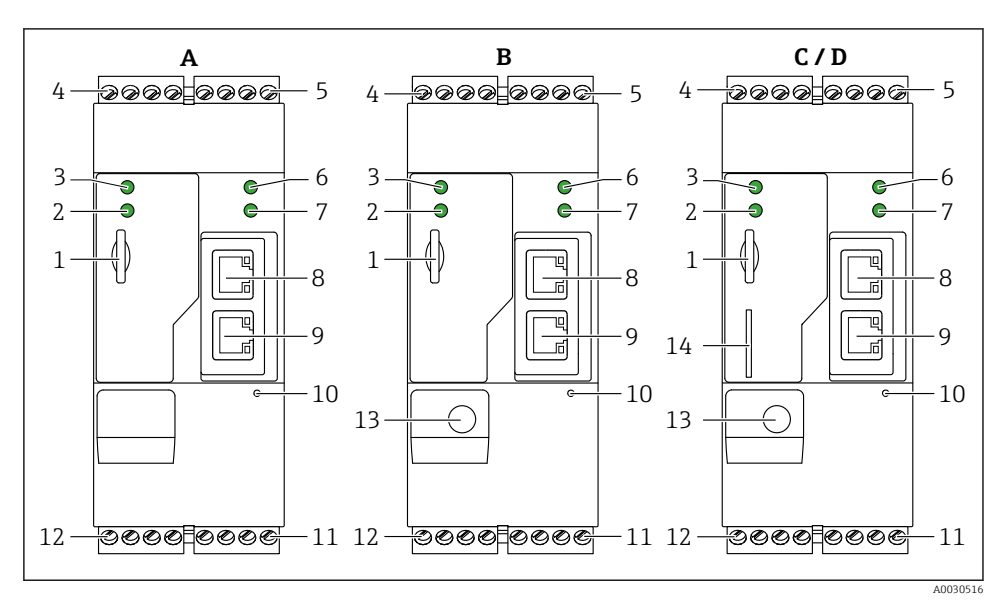

 *1 Fieldgate FXA42 -versiot ja niiden rakenne*

- *A FXA42-A Ethernet*
- *B FXA42-B Ethernet ja*
- *C FXA42-C Ethernet ja 2G/3G*
- *D FXA42-D Ethernet ja LTE Cat M1 ja Cat NB1 (2G/4G)*
- *Muistikorttipaikka, korttityyppi: microSD*
- *Modeemin / WLAN:n / Ethernetin tila-LED*
- *Syöttöjännitteen tila-LED*
- *4, 5 Analogitulon, digitaalitulon, virtalähteen ja viitepotentiaalin syöttömoduulit [→ 13](#page-12-0)*
- *Verkon tila-LED*
- *Web-PLC:n tila-LED*
- *8, 9 Ethernet-liitännät*
- *Nollauspainike*
- *Fieldgate FXA42:n virransyöttö, digitaalilähtöjen virransyöttö, digitaalilähdöt [→ 13](#page-12-0)*
- *RS-485-sarjaliitäntä [→ 13](#page-12-0)*
- *Antennin liitäntä (vain WLAN- ja mobiiliverkkoversiot)*
- *SIM-korttiaukko (vain mobiiliverkkoversiot)*

## <span id="page-7-0"></span>4 Tulotarkastus ja tuotteen tunnistus

### 4.1 Tulotarkastus

Tarkasta seuraava tulotarkastuksen yhteydessä:

- Ovatko saapumisilmoituksessa ja tuotteen tarrassa olevat tilauskoodit identtisiä?
- Ovatko tuotteet vauriottomia?
- Vastaavatko laitteen laitekilven tiedot saapumisilmoituksessa olevia tilaustietoja?

Jos toimitus on joltakin osin puutteellinen, ota yhteyttä valmistajan myyntiin.

### 4.2 Tuotteen tunnistetiedot

Seuraavat vaihtoehdot ovat käytettävissä yhdyskäytävän tunnistamista varten:

- Laitekilven erittelyt
- Tilauskoodi ja sen purku lähetyslistassa
- Syötä laitekilven sarjanumero *W@M Device Vieweriin* ([www.endress.com/deviceviewer](http://www.endress.com/deviceviewer)): kaikki yhdyskäytävän tiedot tulevat näyttöön.
- Syötä laitekilven sarjanumero *Endress+Hauserin käyttösovellukseen* tai skannaa laitekilven 2-ulotteinen kuviokoodi (QR-koodi) *Endress+Hauserin käyttösovelluksella*: kaikki yhdyskäytävää koskevat tiedot tulevat näyttöön.

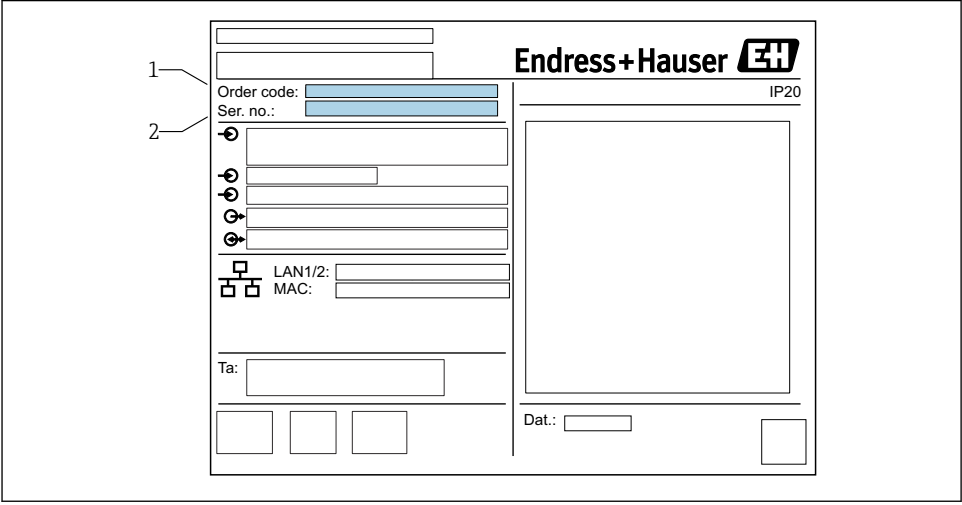

### 4.2.1 Laitekilpi

A0030895

- *1 Tilauskoodi*
- *2 Sarjanumero*

## <span id="page-8-0"></span>4.3 Toimitussisältö

- Fieldgate FXA42 DIN-kiskoasennusta varten
- SD-kortti (korttityyppi: microSD), 1 GB
- Lyhyen käyttöoppaan paperiversio

Katso "Lisävarusteiden" yksityiskohtaiset tiedot käyttöohjeista. m

## 4.4 Valmistajan osoite

Endress+Hauser SE+Co. KG Hauptstraße 1 79689 Maulburg, Germany Valmistuspaikka: katso laitekilpi.

## 5 Asennus

## 5.1 Asennusedellytykset

### 5.1.1 Lämpötila ja kosteus

Normaali toiminta (EN 60068-2-14; Nb; 0,5 K/min): –20 … 60 °C (–4 … 140 °F)

Rinnakkainasennus: –20 … 50 °C (–4 … 122 °F)

Vältä kondensoitumista.

Kosteus (EN 60068-2-30; Db; 0,5 K/min): 5 - 85 %; ei-kondensoiva

### 5.1.2 Anturin sijoittaminen

Pystysuora- tai vaakasuora DIN-kisko (HT 35 mukaan EN 60715).

## <span id="page-9-0"></span>5.2 Mitat

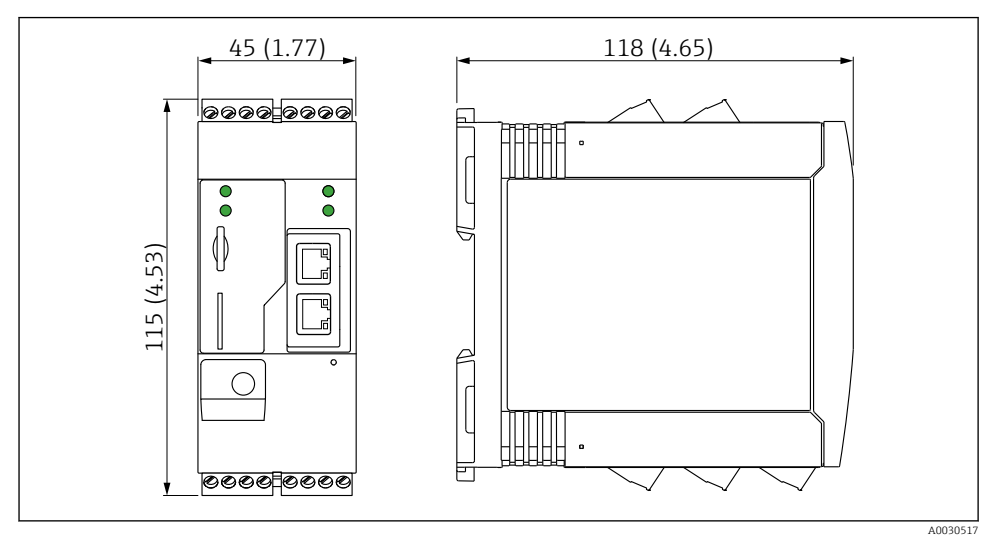

 *2 Mitat mm (in)*

## 5.3 Asennusmenettely

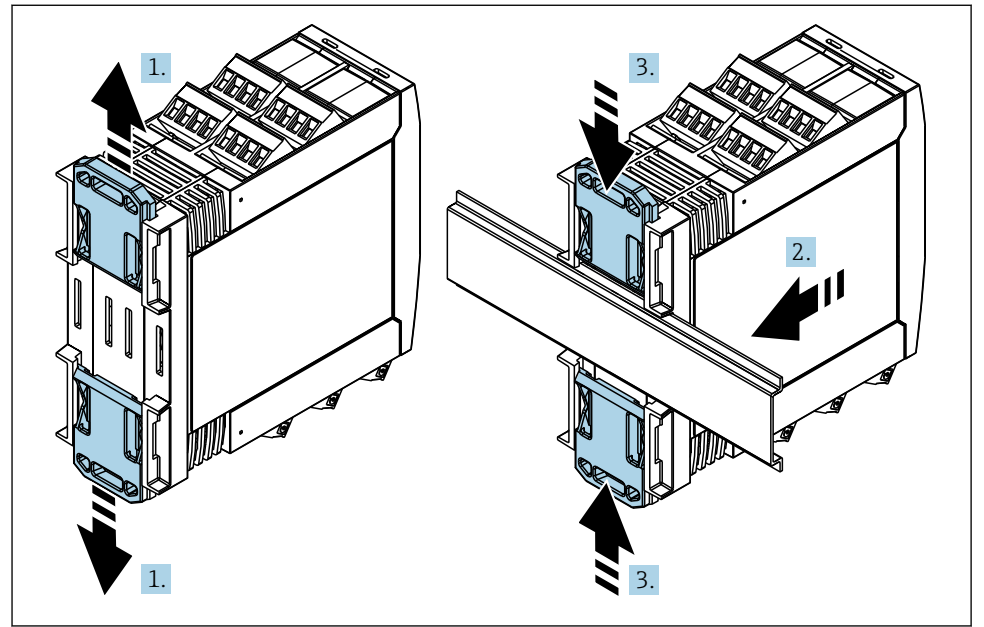

- <span id="page-10-0"></span>1. Työnnä lähettimessä DIN-kiskon yläpidike ylöspäin ja alapidike alaspäin, kunnes ne lukittuvat paikoilleen.
- 2. Kiinnitä laite edestä tukemalla DIN-kiskoon.
- 3. Työnnä lähettimen kahta kiskopidikettä toisiaan kohti, kunnes ne lukittuvat paikoilleen.

Purkaaksesi laitteen työnnä DIN-kiskon kiinnikkeet ylös tai alas (katso 1.) ja irrota laite kiskosta. Riittää, että avaat vain yhden DIN-kiskon kiinnikkeen ja sitten kallistat laitetta irrottaaksesi sen kiskosta.

## 5.4 Antenni

Laitteet vaativat ulkoisen antennin langattomaan tietoyhteyteen UMTS:n (2G/3G), LTE Cat M1:n tai Cat NB1:n (2G/4G) ja WLAN:n kautta. Antenni on ostettavissa lisätarvikkeena Endress+Hauserilta. Antennin kaapeli on ruuvattu kiinni laitteen edessä olevaan liitäntään. Antenni tulee asentaa laitekaapin tai kenttäkotelon ulkopuolelle. Alueilla, joilla on heikko vastaanotto, on suositeltavaa tarkastaa ensin tietoyhteys ennen antennin pysyvää kiinnitystä.

Liitäntä: SMA-liitäntä.

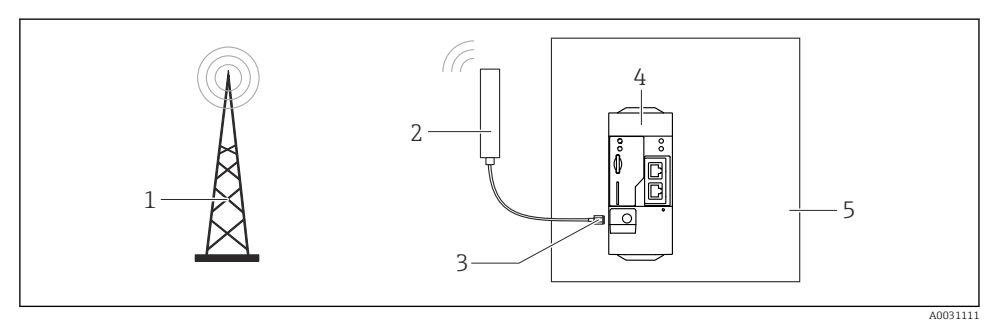

- *1 Mobiili tietoyhteysverkko*
- *2 Fieldgate FXA42:n antenni*
- *3 SMA-liitäntä*
- *4 Fieldgate FXA42 Ethernet ja 2G/3G/4G*
- *5 Ohjauskaappi*

<span id="page-11-0"></span>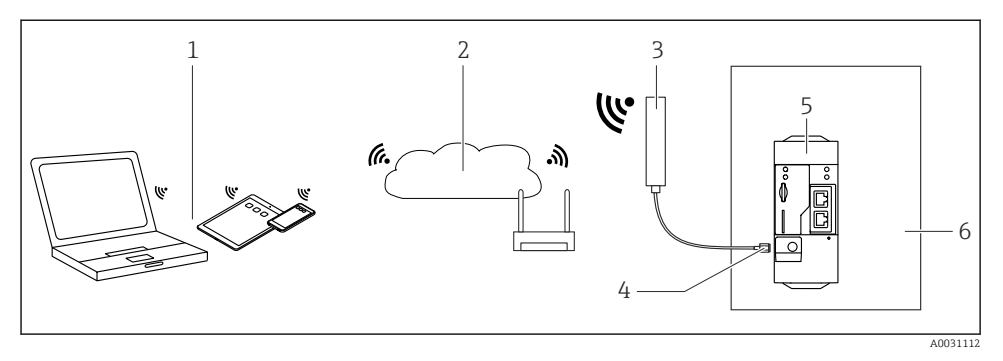

- *1 WLAN-vastaanottimet*
- *2 Maasatelliittiyhteys Internetiin tai LAN:iin reitittimen kautta*
- *3 Fieldgate FXA42:n antenni*
- *4 SMA-liitäntä*
- *5 Fieldgate FXA42-B Ethernet ja WLAN*
- *6 Ohjauskaappi*

### 5.5 Asennuksen jälkeen tehtävä tarkastus

- Onko DIN-kiskon kiinnike kiinnitetty oikeaan paikkaan?
- Onko laite asetettu tukevasti paikalleen DIN-kiskoon?
- Onko kaikki pistoliittimet kytketty kunnolla paikoilleen?
- Onko asennuspaikan lämpötilarajaa noudatettu?

## 6 Sähkökytkentä

### **AVAROITUS**

#### Vaara! Jännite aiheuttaa vaaran!

Äkkireaktion aiheuttama sähköisku- ja loukkaantumisvaara.

- ‣ Kytke kaikki virtalähteet pois päältä ennen liittämistä.
- ‣ Mittaa syöttöjännite ennen laitteen käyttöönottoa ja vertaa sitä laitekilven jännitetietoihin. Liitä laite vain, jos syöttöjännite vastaa teknisiä tietoja.

## 6.1 Syöttöjännite

Syöttöjännite on 24  $V_{DC}$  ( $\pm$ 20%). Saat käyttää ainoastaan sellaisia verkkolaitteita, jotka varmistavat turvallisen sähköeristyksen DIN VDE 0570-2-6:n ja EN61558-2-6:n (SELV / PELV tai NEC luokka 2) mukaan ja on suunniteltu rajoitetun energian piireiksi.

## 6.2 RS485-sarjaliitäntä (Modbus)

Sisäinen vastus: 96 kΩ

Protokolla: Modbus RTU

<span id="page-12-0"></span>Ulkoinen väyläpääte tarvitaan ( 120 Ω)

## 6.3 Liitinjärjestys

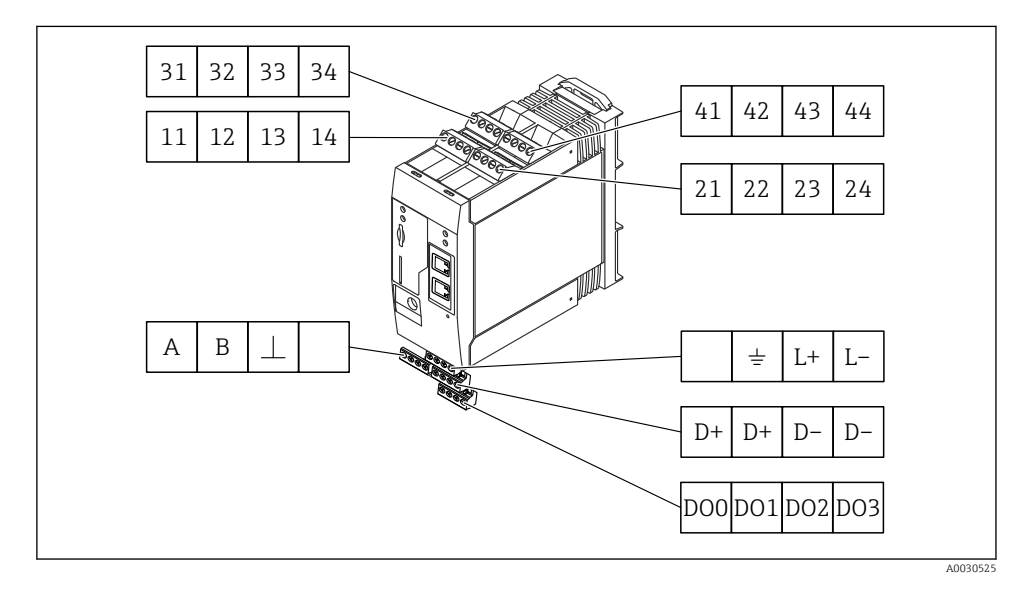

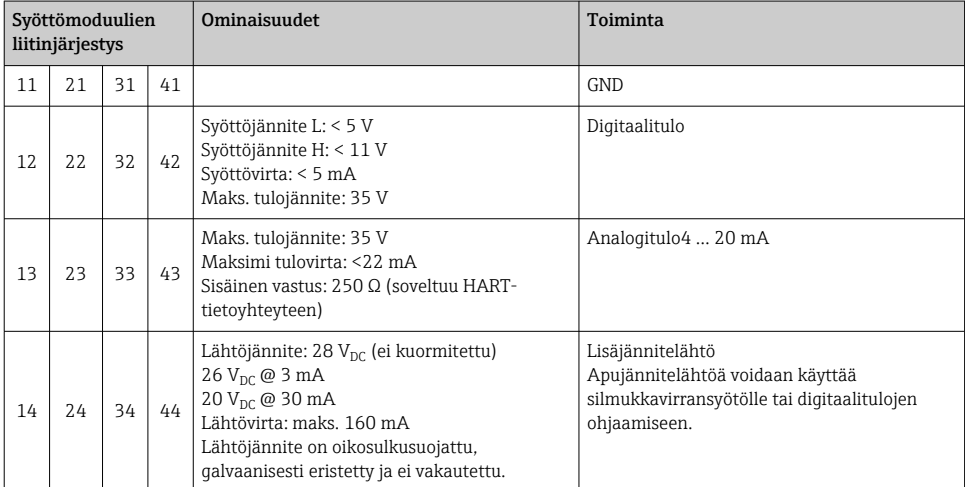

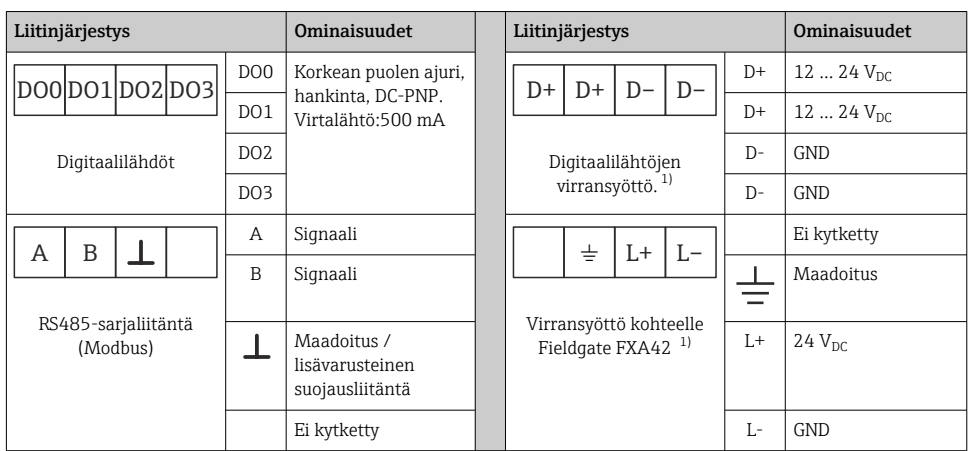

1) Saat käyttää ainoastaan sellaisia verkkolaitteita, jotka varmistavat turvallisen sähköeristyksen DIN VDE 0570-2-6:n ja EN61558-2-6:n (SELV / PELV tai NEC luokka 2) ja on suunniteltu rajoitetun energian piireiksi.

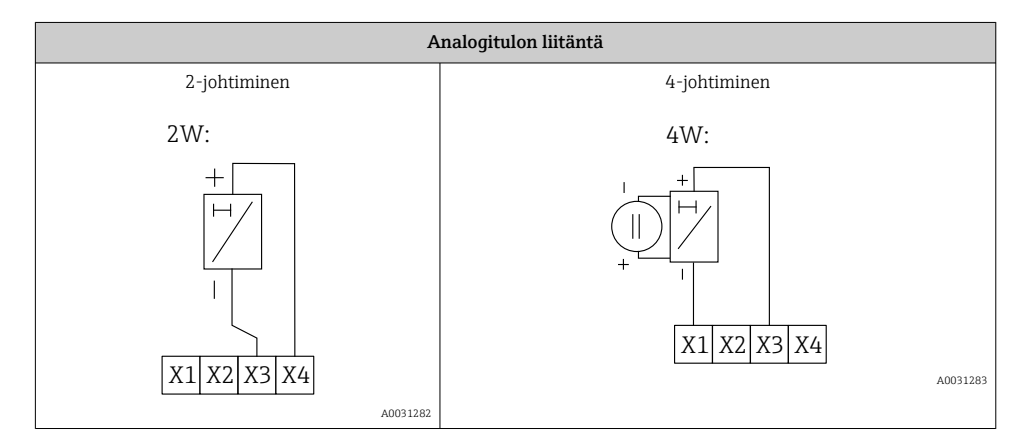

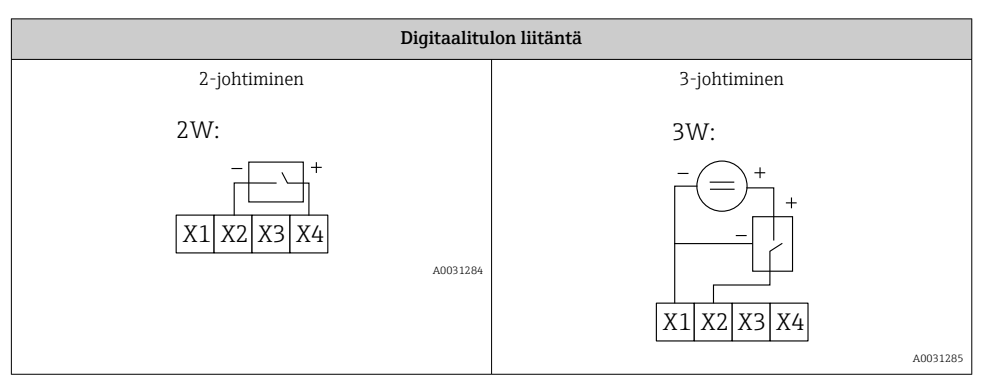

<span id="page-14-0"></span>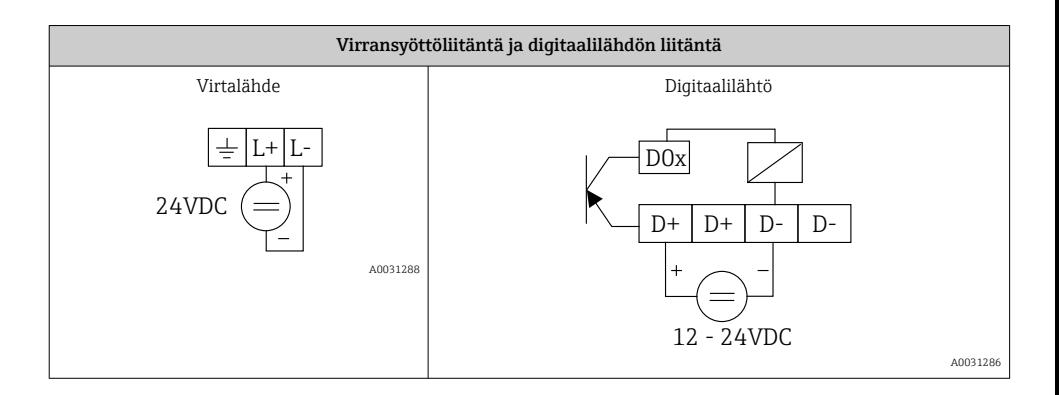

## 7 Käyttöönotto

## 7.1 Näyttöelementit (laitteen tila merkkivalo / LED)

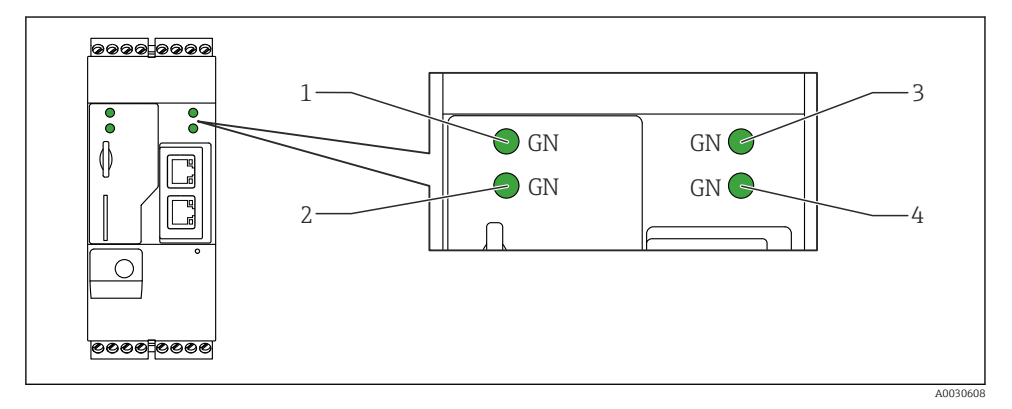

- *1 Sähkövirta*
- *2 Modeemi (mobiilit tietoyhteysversiot) / WLAN / Ethernet*
- *3 Verkko*
- *4 Web-PLC*

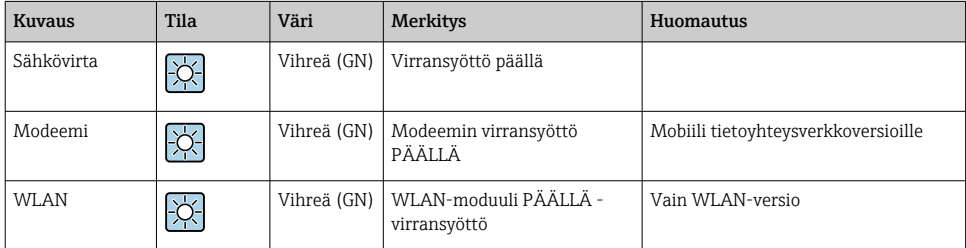

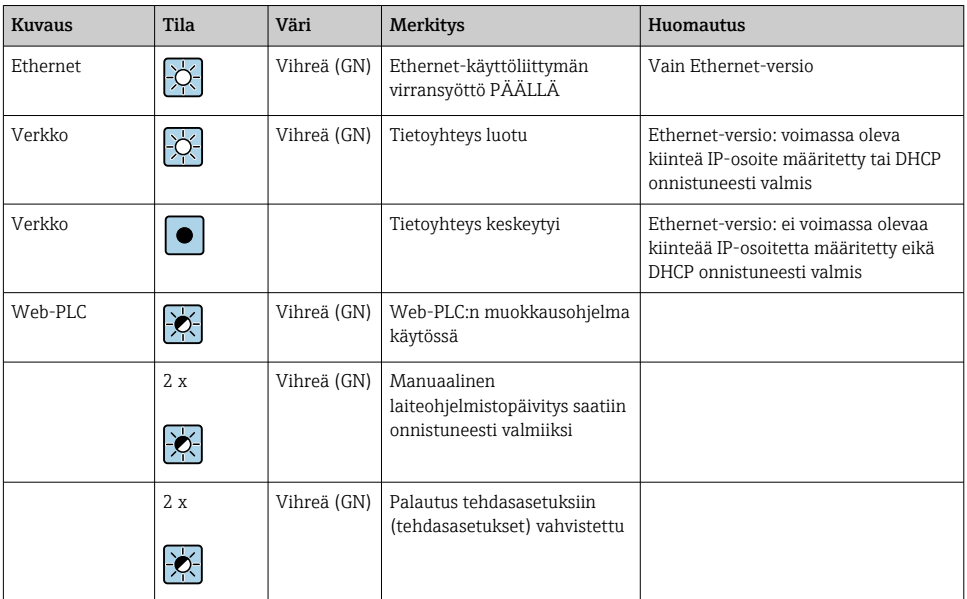

## <span id="page-16-0"></span>7.2 Valmistelut

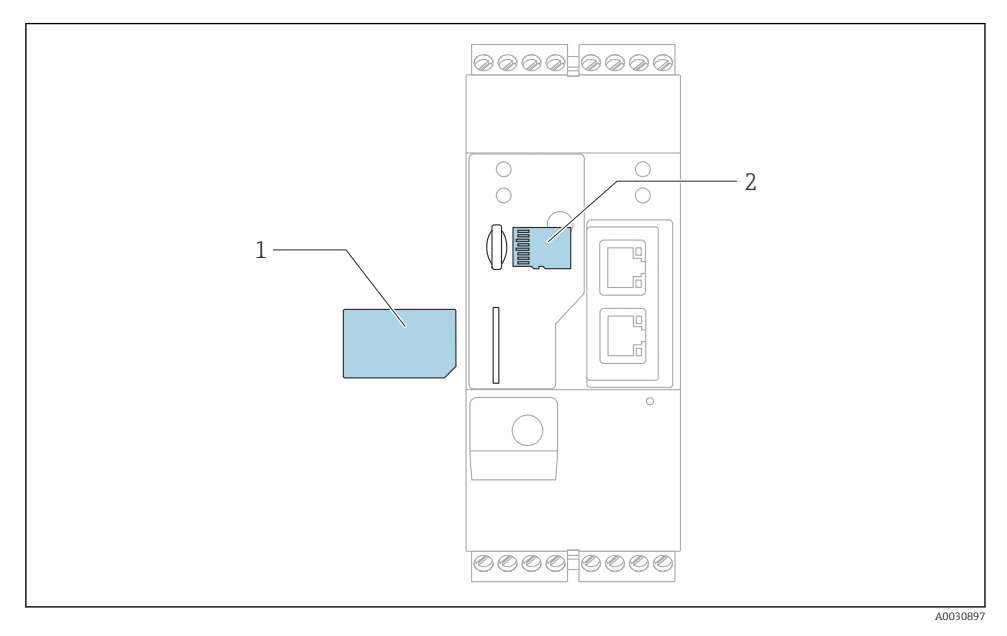

*1 SIM-kortti*

*2 SD-kortti (microSD)*

- Toimitettaessa SD-kortti on jo asennettu ja formatoitu.
- 1. Tarkasta, että yhdyskäytävä asettuu tiivisti DIN-kiskoon ja että kaapeliliitännät on kiinnitetty oikein liittimiin ja antenniin.
- 2. Mobiili tietoyhteysverkkoversiot: aseta SIM-kortti paikoilleen.
- 3. Kytke syöttöjännite päälle.

## 7.3 Tietoliitännän muodostaminen

Tietoliitännän oletusasetukset:

- IP-osoite: http://192.168.252.1
- Järjestelmävalvojan käyttäjätunnus: super
- Järjestelmävalvojan salasana: super
- Käyttäjät, jotka eivät halua määrittää Fieldgate FXA42 tai joilla ei ole tarvittavaa lupaa, voivat kirjautua sisään seuraavilla oletussisäänkirjautumistiedoilla. Käyttäjätunnus: eh; salasana: eh

1. Liitä laite suoraan PC:hen tai kannettavaan tietokoneeseen Ethernet-kaapelilla.

- 2. Määritä tietokoneen IP-osoite, joka on samassa aliverkossa kuin itse laite. Tästä syystä valitse IP-osoite niin, että se on samantyyppinen, mutta ei identtinen kuin laitteen esimääritetty IP-osoite. Tietokoneen ja laitteen IP-osoite eivät saa olla identtisiä.
- 3. Microsoft Windows: Avaa valikko Start ja valitse valikon kohta Control Panel.
- 4. Valitse valikon kohta Network Connections ja valitse sitten Ethernet-yhteys, johon on laite liitetty.

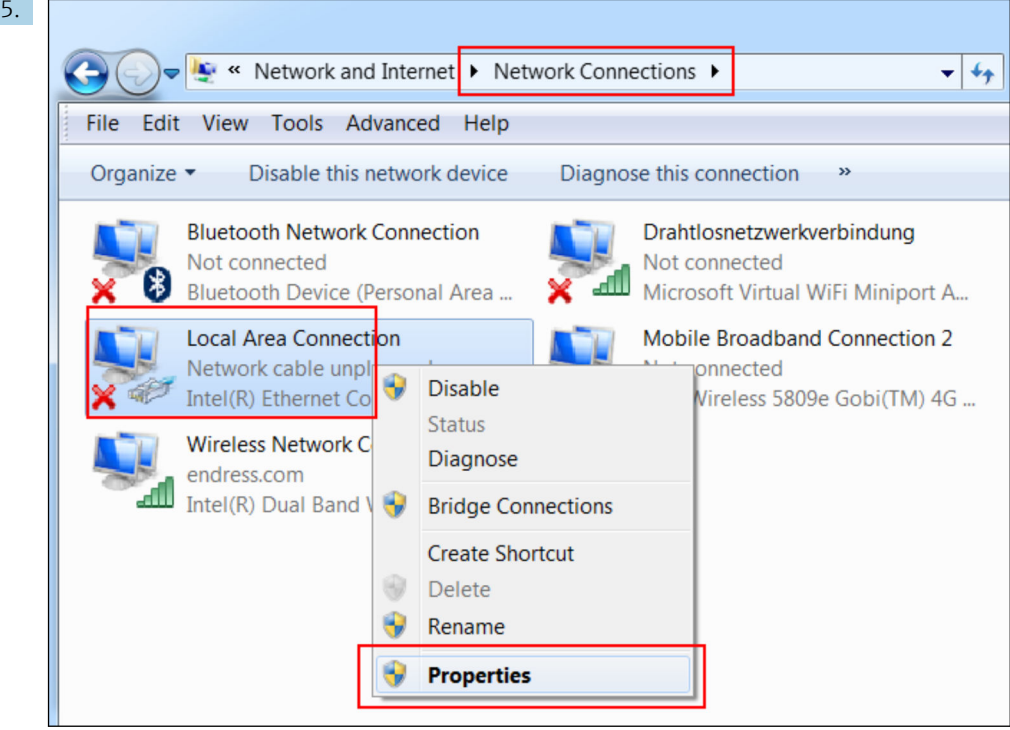

Napsauta hiiren oikealla avataksesi pikavalikon. Valitse valikon kohta Properties.

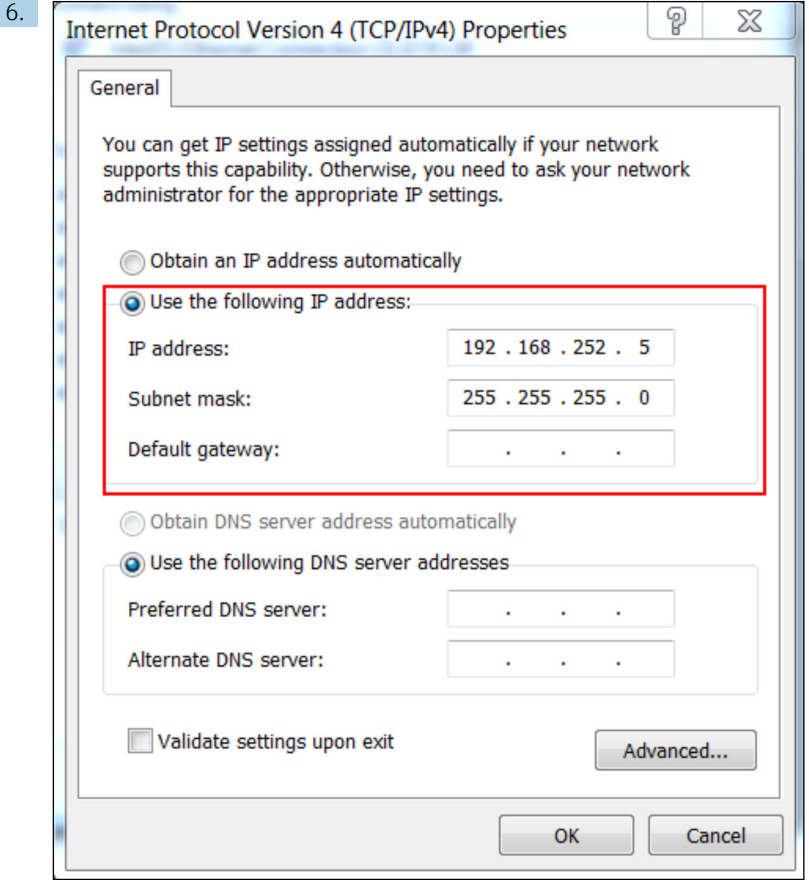

Valitse Use the following IP address ja vaihtoehto ja syötä IP-osoite. Esimerkki IPosoitteesta: 192.168.252.2

- 7. Syötä Subnet mask 255.255.255.0 ja napsauta OK vahvistaaksesi syötöt.
- 8. Avaa verkkoselain ja syötä esimääritetty IP-osoite 192.168.252.1 selaimen osoiteviivalle.
- 9. Syötä käyttäjätunnus ja salasana. Napsauta OK vahvistaaksesi syötöt.
	- Yhteys on nyt luotu ja Fieldgate FXA42:n tervetuloa-näyttö tulee esiin.

Näyttö muuttuu automaattisesti muutaman sekunnin jälkeen ja määritysvalikoihin pääsyn kotinäyttö ilmestyy.

<span id="page-19-0"></span>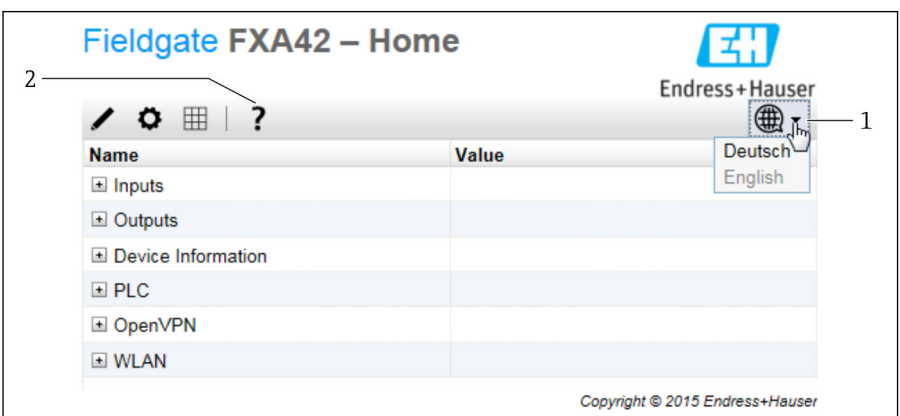

- *1 Valitse Kielten valikko.*
- *2 Ohje*

Kun haluat muuttaa käyttöliittymän kielen, avaa aloitusnäytön oikeassa yläkulmassa valikko (1) ja valitse kieli.

Avaa Ohje-toiminto napsauttamalla kysymysmerkin kuvaketta (2). Ohje-sivulla selitetään kotisivu ja työkalurivin kuvakkeet.

Kotisivulla sisäänkirjautunut järjestelmänvalvoja pääsee laitteen toimintoihin ja asetuksiin, laitteen tuloihin ja lähtöihin ja sen ominaisuuksiin.

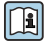

Katso "Käyttöönoton" ja "Konfiguroinnin" yksityiskohtaiset tiedot käyttöohjeista.

### 7.4 Uusimman laiteohjelmiston asentaminen

Varastointi- ja kuljetusajoista johtuen laitteeseesi ei välttämättä ole asennettuna uusin laiteohjelmistoversio. Tästä syystä laiteohjelmisto kannattaa päivittää laitteen käyttöönoton yhteydessä.

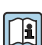

Katso päivityksen yksityiskohtaiset tiedot käyttöohjeista.

### 7.4.1 Laiteohjelmiston päivitys manuaalisesti

#### Ennakkoedellytykset manuaaliselle päivitykselle:

- Laite on liitetty vakaaseen virransyöttöön.
- Laite on formatoinut SD-kortin.
- Uusin ohjelmistoversio on jo ladattu tai voidaan ladata internetyhteyden kautta. Napsauta seuraavaa linkkiä ladataksesi uusimman laiteohjelmiston: https://weupcmasafgfirmware.blob.core.windows.net/fxa42/fxa42\_current.cup

Toimitukseen sisältyvä SD-kortti on jo formatoitu.

### **HUOMAUTUS**

#### Laite voi lakata kokonaan toimimasta, jos live-päivitysprosessi keskeytetään.

Jos näin käy, laite ei enää lähetä tietoja eikä sitä voida enää konfiguroida.

- ‣ Huomioi varoitukset laitteen käyttöliittymän sivulla Update.
- ‣ Kun päivitys on alkanut, huolehdi, että odotat sen päättymistä. Tämä voi kestää joitakin minuutteja. Kun laitteen päivitys on valmis, laite käynnistetään uudestaan automaattisesti ja verkkoselaimen näyttöön tulee laitteen kotisivu.
- ‣ Varmista, että laitteen virransyöttöä ei katkaista päivitysprosessin aikana.

### Manuaalinen päivitys Web-GUI:lla

Noudata manuaalisen päivityksen ehtoja, jotka määritettiin tämän luvun alussa.

- 1. Avaa verkkoselain ja kirjaudu sisään laitteen Web-GUI:hin.
- 2. Avaa sivu Settings.
- 3. Avaa sivu Update. Huomioi avautuvalla sivulla oleva varoitus.
- 4. Napsauta painiketta Browse... kohdassa Manual Update.
	- Valintaikkuna, josta voit valita päivitystiedoston, avautuu.
- 5. Valitse päivityspaketti.
- 6. Aloita päivitys napsauttamalla painiketta Start update.
	- Kun päivitys on alkanut, huolehdi, että odotat sen päättymistä. Tämä voi kestää joitakin minuutteja.

Kun laitteen päivitys on valmis, laite käynnistetään uudestaan automaattisesti ja verkkoselaimen näyttöön tulee laitteen kotisivu.

### Manuaalinen päivitys SD-kortilla

Jos laitteessa ei ole tietoliitäntää, käyttäjä voi myös kopioida nykyisen laiteohjelmiston SDkortille tietokoneella.

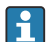

Noudata manuaalisen päivityksen ehtoja, jotka määritettiin tämän luvun alussa.

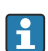

Toimitukseen sisältyvä SD-kortti on jo formatoitu.

- 1. Lataa laiteohjelmiston nykyinen versio (päivityspaketti (\*.cup)) ja tallenna se.
- 2. Laita laitteen formatoima SD-kortti kortinlukijaan tai tietokoneen sopivaan käyttöliittymään.
- 3. Avaa hallintaohjelma (esimerkiksiExplorer) ja kirjoita päivityspaketti SD-korttiin. Tiedostopolku: b:\FXA42\update.cup
- 4. Laita SD-kortti laitteessa olevaan liitäntäporttiin.
- 5. Käytä sopivaa apuvälinettä (esimerkiksi rautalangan pätkää) ja paina nollauspainiketta, kunnes Web-PLC LED vilkkuu kahdesti.
	- Kun päivitys on alkanut, huolehdi, että odotat sen päättymistä. Tämä voi kestää joitakin minuutteja.

<span id="page-21-0"></span>Kun päivitys on valmis, laite käynnistyy uudelleen automaattisesti.

## 7.5 Konfigurointiesimerkit

Katso käyttöohjeista lisätiedot kohdasta "Konfigurointi".

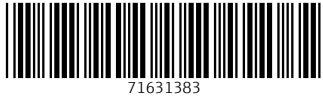

## www.addresses.endress.com

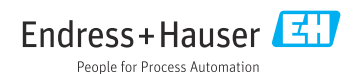